1. 学外から IEEE Xplore Digital Library にアクセスした場合、右の 画面が表示されます。画面上部中 央の「Institutional Sign In」をクリッ クしてください。

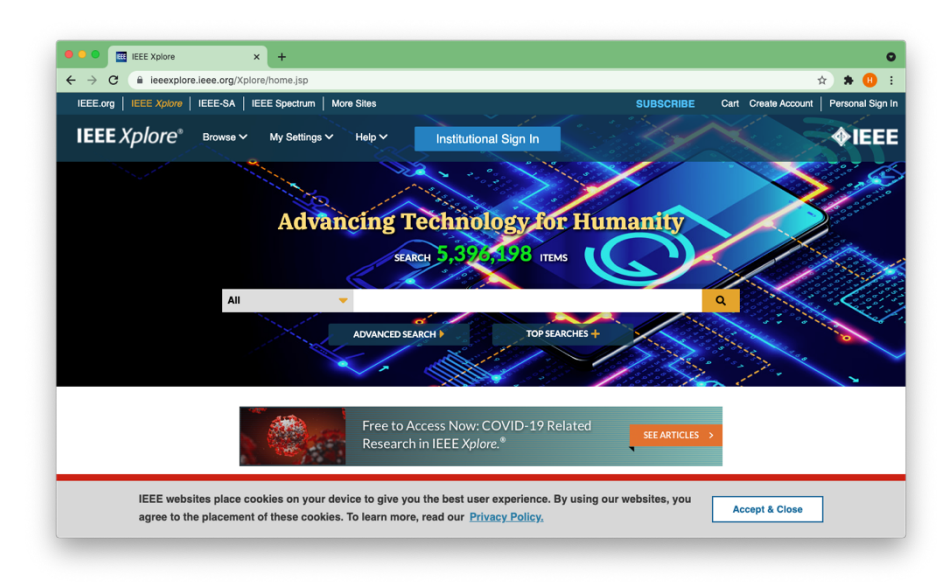

2. 組織を検索する画面が表示されるの で、「Eikei」と⼊⼒してください。 「Eikei University of Hiroshima」が表 ⽰されるので、その右側にある 「>」をクリックしてください。

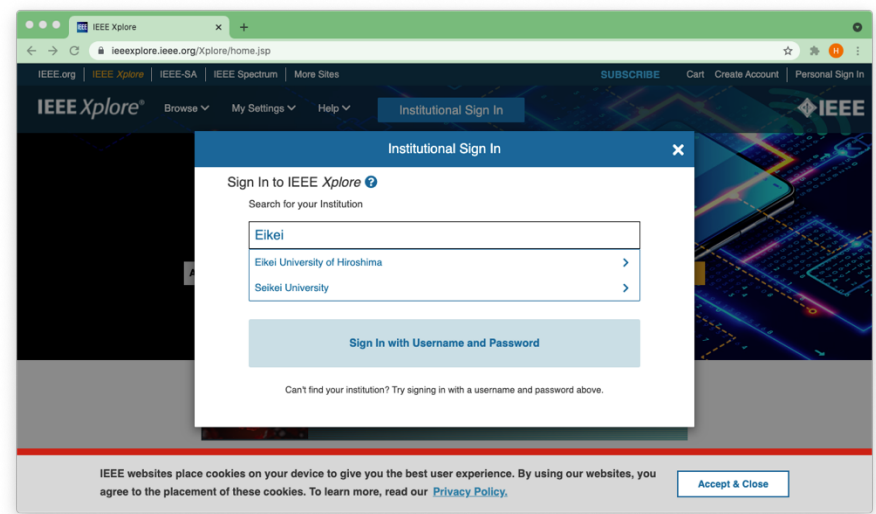

3. 叡啓大学の関係者であることを確認する画面に遷移します。ご自 ⾝のユーザ名とパスワードを⼊⼒し、「Login」をクリックしてく ださい。

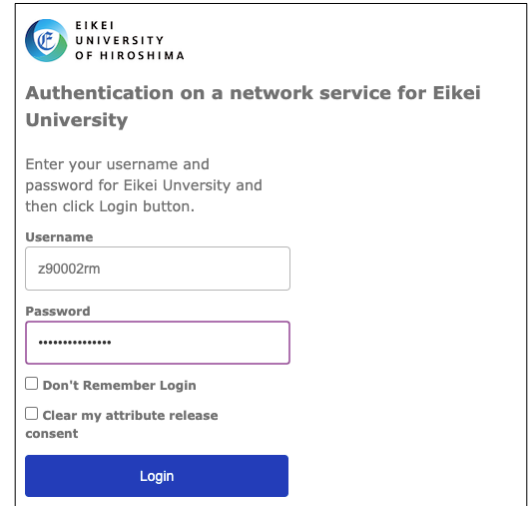

4. IEEE Xplore Digital Library に送られる情報が表⽰されます。 「Ask me again if information to be provided to this service changes」が選択された状態で「Accept」をクリックしてくださ い。

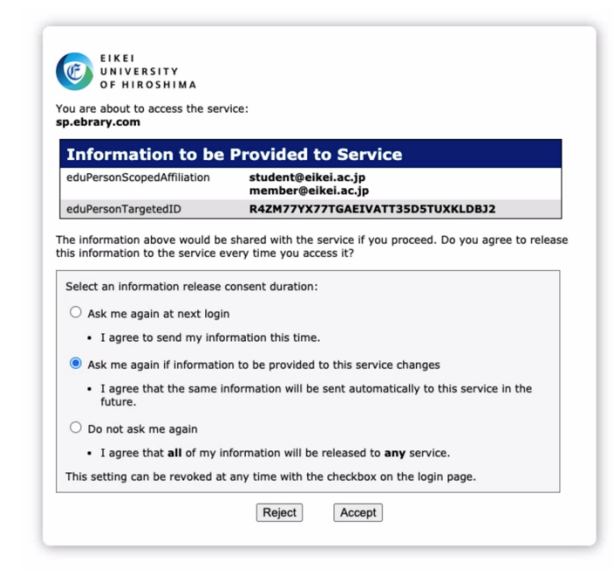

5. 図のように学外から IEEE Xplore Digital Library にアクセスできるようになります。画面上部中央に 「Eikei University of Hioroshima」の名称を確認できます。

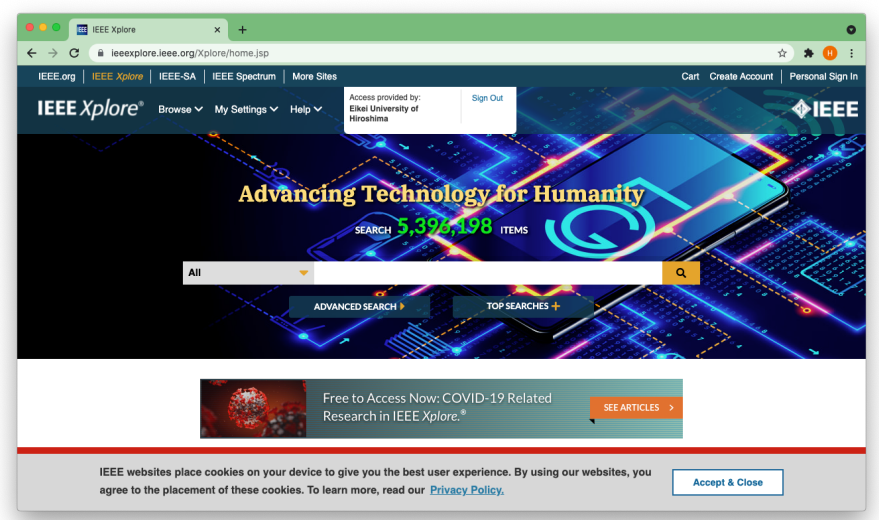